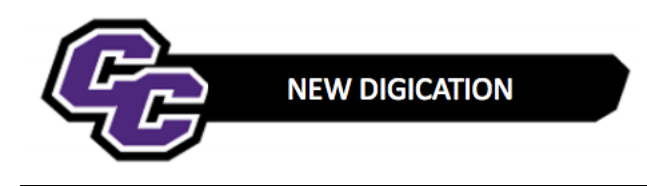

## **Completing your DEC – Publishing**

**Step 1:** Click on down arrow in the upper right-hand corner of the screen and choose **PUBLISH PAGES**:

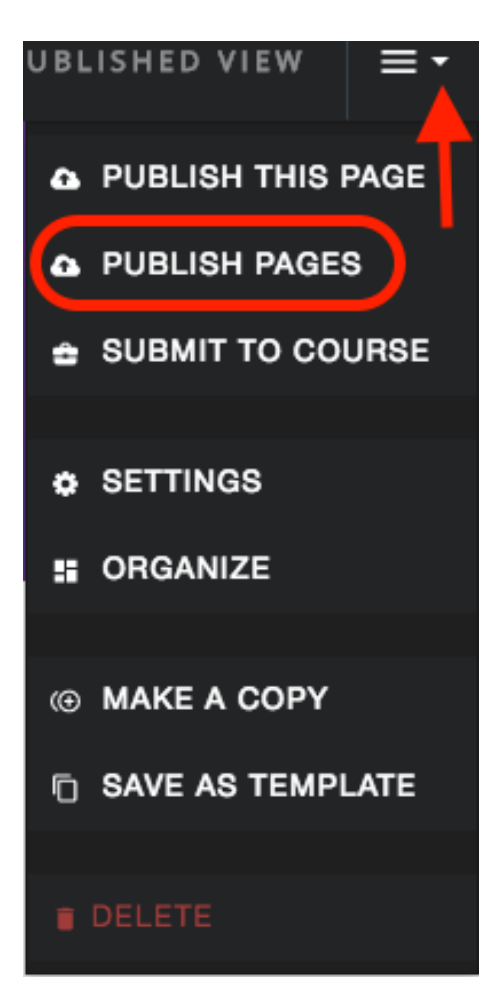

**Step 2**: Click on **PUBLISH**:

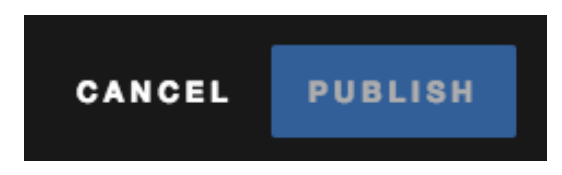

**Step 3**: Click on the Button on the top of the screen to switch to **PUBLISHED VIEW**.

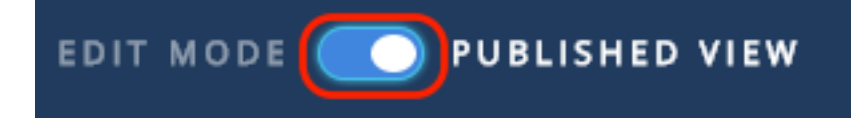